**Y 87 HL : 80.30H DELETE? Y or N**

Figure 6-30 Delete Nuclide Verification Screen

If the displayed nuclide is not correct, press **NO**. Figure 6-23 Nuclides Menu will re-appear.

If the displayed nuclide is correct, press **YES**. Figure 6-23 Nuclides Menu will re-appear.

## **CALIBRATION NUMBERS**

Up to 40 nuclides (including user added nuclides) may have their Calibration Numbers changed.

A calibration number may include a multiplication sign (\* on the keyboard, displayed as X) or a division sign (÷). However, the CRC®-25R is always direct reading and the multiplication or division sign is only used to be consistent with existing Calibration Numbers.

For multiplication, the number can only be multiplied by 10 or 100. For division, the number can only be divided by 2. Refer to Table 6-2 Calibration Number Limits Table on page 6-16.

To input a new Calibration Number, change a current Calibration Number or restore the original Calibration Number:

Press **MENU** from the Measurement Screen.

Select *SETUP*. The *Setup Menu* appears.

Select *OTHER*. Input the password (last 3 digits of Readout serial number) and press **ENTER**. Figure 6-1 Other Menu appears.

From the *Other Menu*, select *NUCLIDES*. Figure 6-23 Nuclides Menu will appear.

From the *Nuclide Menu*, select *NEW CAL NUM*. Figure 6-31 Choose Nuclide for Calibration Number screen will appear.

```
Cal Numbers
 CHOOSE NUCLIDE
Press NUCL or
Pre-set nuclide key
or User key
```
Figure 6-31 Choose Nuclide for Calibration Number

The nuclide can be chosen via the **NUCL** key, Pre-Set Nuclide key or **USER** key.

#### **Entering New Calibration Numbers**

If a the selected nuclide does not have a Calibration Number, Figure 6-32 Change Original Cal#? Screen will appear.

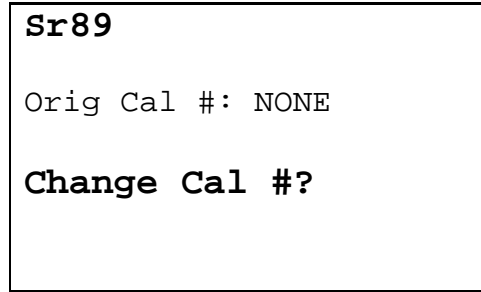

Figure 6-32 Change Original Cal#?

To leave the Calibration Number set to NONE, press **NO**. Figure 6-31 Choose Nuclide for Calibration Number screen will re-appear.

To input the new Calibration Number, press **YES**. Figure 6-33 Enter Calibration Number screen will appear.

# **ENTER CALIBRATION # \_**

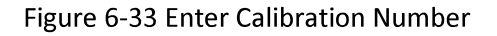

Input the new Calibration Number and press **ENTER**. After the Calibration Number is entered, Figure 6-34 New Cal# Verification Screen will appear.

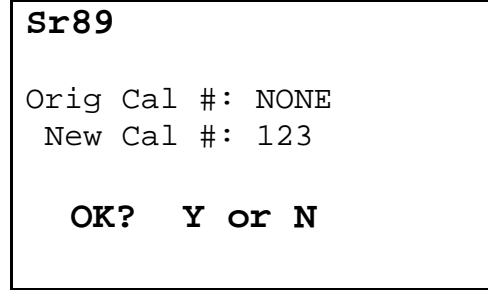

Figure 6-34 New Cal# Verification Screen

If the new Calibration Number is not correct, press **NO**. Figure 6-33 Enter Calibration Number screen will re-appear.

If the new Calibration Number is correct, press **YES**. The new Calibration Number will be stored and Figure 6-31 Choose Nuclide for Calibration Number screen will re-appear.

#### **Changing Calibration Numbers**

Calibration Numbers can be changed for any nuclide in memory.

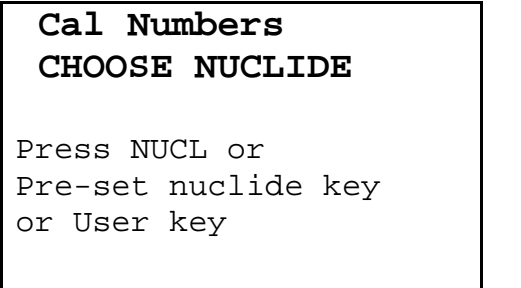

Figure 6-35 Choose Nuclide for Calibration Number

Choose the nuclide whose Calibration Number is to be changed via the **NUCL** key, Pre-Set Nuclide key or **USER** key. Figure 6-36 Change Original Cal#? will appear. (Tc99m is shown in the example.)

**TC99m** Orig Cal #: 080 **Change Cal #?**

Figure 6-36 Change Original Cal#?

To leave the Calibration Number set to the original value, press **NO**. Figure 6-35 Choose Nuclide for Calibration Number screen will re-appear.

To change the displayed Calibration Number, press **YES**. Figure 6-37 Enter Calibration Number screen will appear.

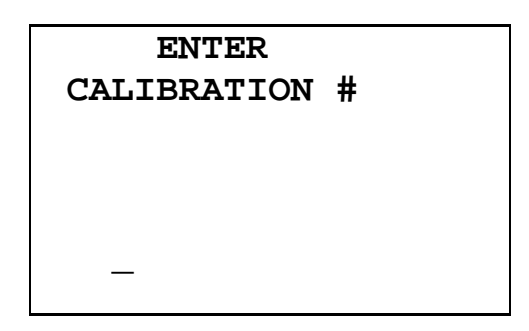

Figure 6-37 Enter Calibration Number

Input the new Calibration Number and press **ENTER**. After the calibration number is entered, the original and new Calibration Numbers will be displayed for verification as shown in Figure 6-38 New Cal# Verification Screen.

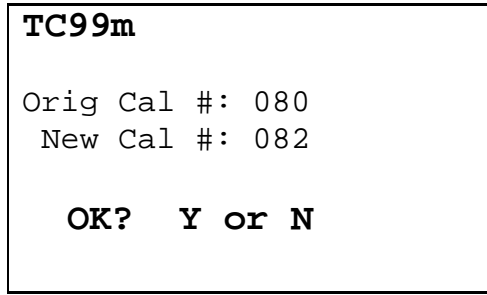

Figure 6-38 New Cal# Verification Screen

If the new Calibration Number is not correct, press **NO**. Figure 6-37 Enter Calibration Number screen will re-appear.

If the new Calibration Number is correct, press **YES**. Figure 6-35 Choose Nuclide for Calibration Number screen will re-appear.

### **Restoring Original Calibration Numbers**

Choose the nuclide whose Calibration Number is to be restored via the **NUCL** key, Pre-Set Nuclide key or **USER** key. Figure 6-39 Restore Cal#? will appear asking if the original calibration number should be restored. (Tc99m is shown in the example with 082 as the new Calibration Number.)

| TC99m                                        |  |
|----------------------------------------------|--|
| Orig Cal $\#: 080$<br>New Cal $\sharp$ : 082 |  |
| Restore Orig Cal # ?                         |  |

Figure 6-39 Restore Cal#?

To keep the current Calibration Number, press **NO**. Figure 6-35 Choose Nuclide for Calibration Number screen will re-appear.

To restore the original Calibration Number, press **YES**. Figure 6-35 Choose Nuclide for Calibration Number screen will re-appear.

# **LINEARITY TEST DEFINITION**

Three methods of performing Linearity Tests are available: Standard (Decay), Lineator and Calicheck.

In order to perform a Linearity Test from the *Enhanced Test Menu* (reference CHAPTER 11: ENHANCED TESTS, SECTION: PERFORMING LINEARITY TEST), a Linearity Test Method must be defined from the Linearity Setup in the *Other Menu*. If a Linearity Method is not defined, Figure 6-40 Linearity Not Defined Error Screen will appear.